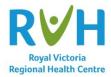

## PATIENT VIRTUAL VISIT Microsoft Teams Application

If using an Apple or Android device, it is advised to install the **Teams Application** from your App store <u>the day before</u> your appointment. If using an Android device there is an option to launch from the browser (this is the best option). If Teams is already installed on your device please go to the "If Teams is already installed on your device" section below.

 Open your <u>appointment email</u> and click on "Join your appointment"

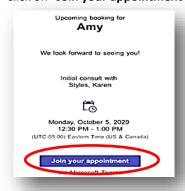

4. Click **Open** (This will launch the Teams install page).

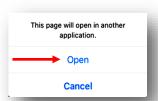

2. **Chrome** is the preferred browser to use; however, Safari will also work.

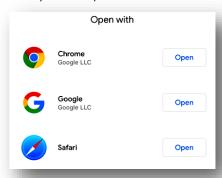

Click on the cloud button to download.
Once installed close this screen and navigate back to the email to join the appoint-

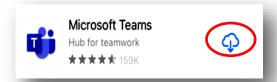

\*\*If your email <u>is blank,</u> hit the **back arrow** to return to the email list and click on the email invite again. This should repopulate the email with the meeting link.

3. If you have <u>not yet installed Teams</u> click **"Get Teams".** 

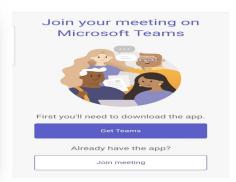

\* If you clicked on "Join a meeting" before closing and going back to your email a pop up will ask you to "tap the link in the invite to join". Press "Got it" and then navigate to your email invite.

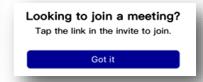

## If Teams is already installed on your device:

 Open the email invite for the appointment and click "Join your appointment"

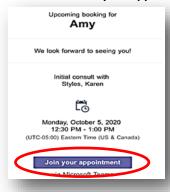

- 5. Now you are connected and your screen should look like this ...
- 6. If you have the camera and microphone settings to off (line thru the camera and microphone) please turn them both on by clicking on the camera and microphone icons at the bottom of the screen.

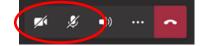

Type your name and click on "Join meeting"

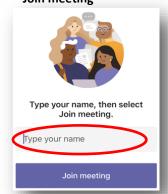

\*\* \* \* · · \*\*

3. Click on "Join a Meeting" again

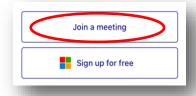

4. Click "OK" for Teams to use your devices microphone & camera

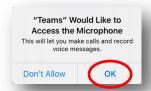

- 7. Once the Physician connects you should be able to see them and hear them
- 8. Once your appointment is over click on the red receiver icon to end the call.